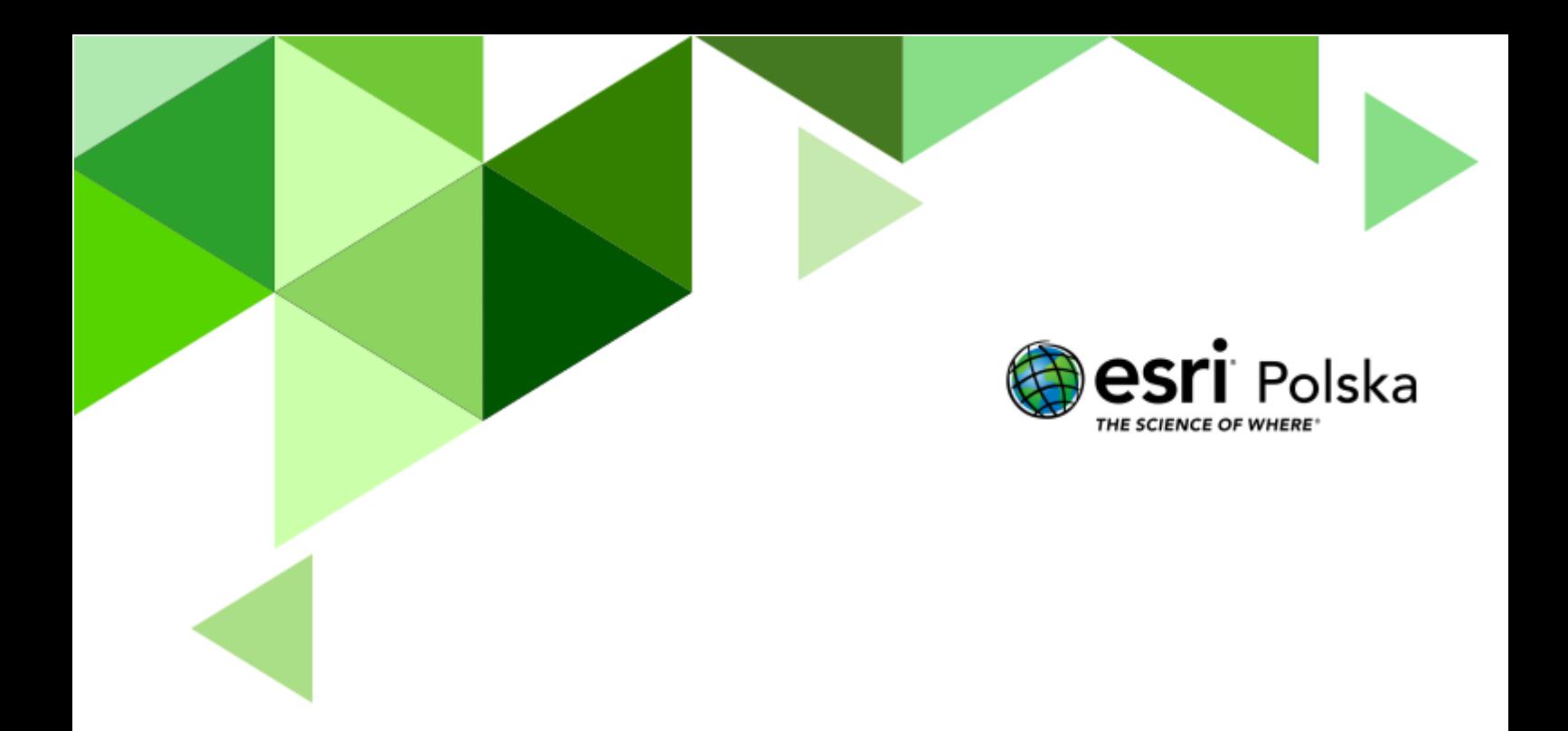

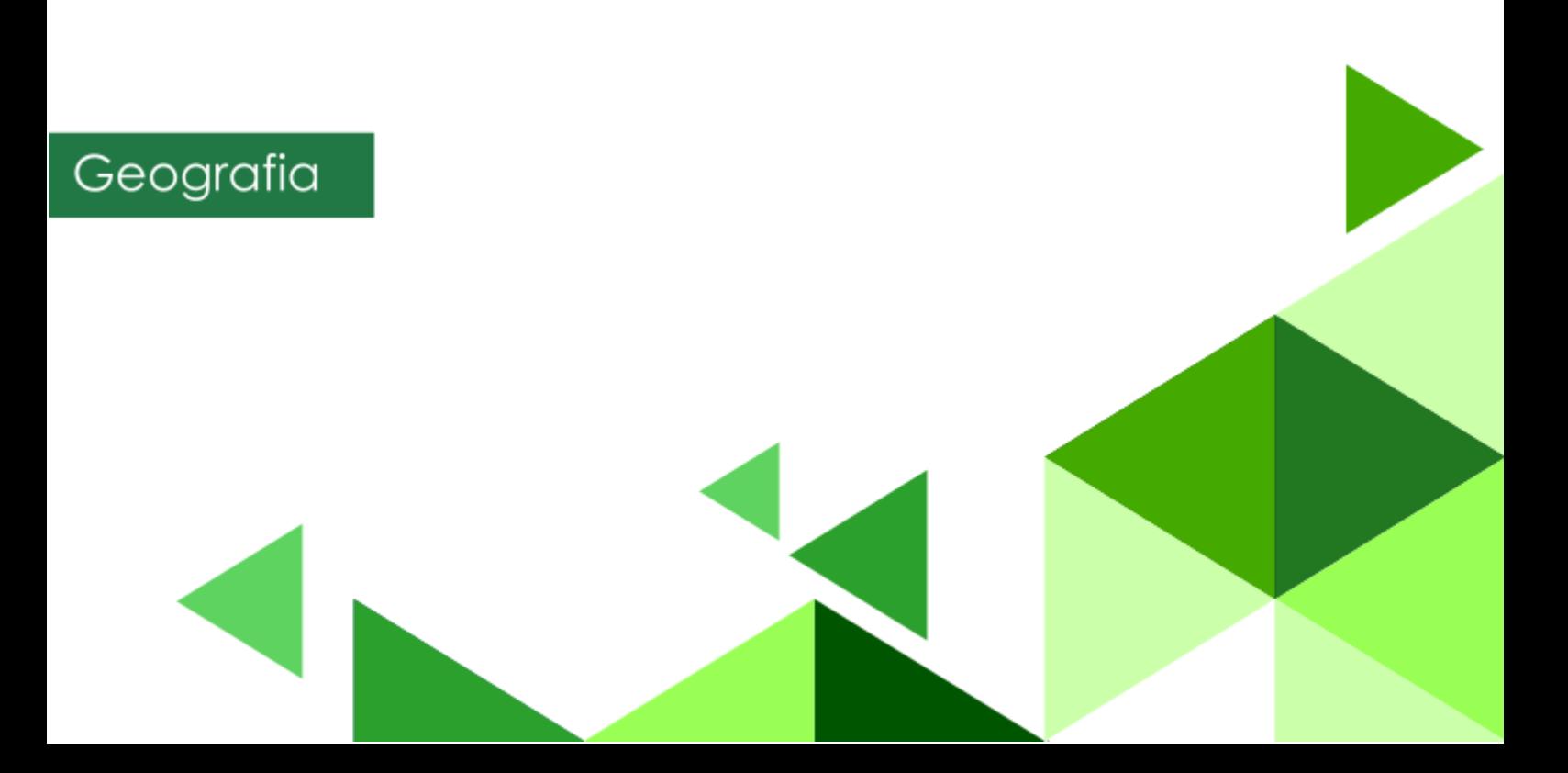

#### **Narzędzia:** ArcGIS Online

**Materiały (dane):** mapa WIG pobrana z portalu igrek.amzp.pl (serwis Mapster), poddana georeferencji, rejestracji, nadaniu odpowiedniego układu współrzędnych i udostępniona do serwisu ArcGIS Online w postaci warstwy kafli.

**Cel:** Utworzenie aplikacji umożliwiającej porównanie ukształtowania i pokrycia terenu rejonu Górnośląskiego Okręgu Przemysłowego; określenie zmian, jakie zaszły na ww. obszarze.

#### **Źródła:**

- **1.** mapa WIG pobrana z portalu igrek.amzp.pl (serwis Mapster), poddana georeferencji, rejestracji, nadaniu odpowiedniego układu współrzędnych i udostępniona do serwisu ArcGIS Online w postaci warstwy kafli.
- **2.** Zintegrowana Platforma Edukacyjna: [Mapa i plan.](https://zpe.gov.pl/a/wprowadzenie/Db6Gpi3ht)
- **3.** Zintegrowana Platforma Edukacyjna: Mapa [po co ją tworzymy i do czego](https://zpe.gov.pl/a/mapa---po-co-ja-tworzymy-i-do-czego-wykorzystujemy-skale/Df4SHGtIy)  [wykorzystujemy skalę?](https://zpe.gov.pl/a/mapa---po-co-ja-tworzymy-i-do-czego-wykorzystujemy-skale/Df4SHGtIy).
- **4.** Informacje o Open Street Map: <https://pl.wikipedia.org/wiki/OpenStreetMap>

#### **1. Wstęp**

Mapy topograficzne nie zawsze były tak powszechnie dostępne jak obecnie. W okresie międzywojennym, a nawet w okresie PRL, mapy w mniej dokładnych skalach (1:50 000, 1:100 000) były ściśle tajne i przeznaczone tylko do użytku wewnętrznego!

Dziś sytuacja ma się zupełnie inaczej. Mapy topograficzne, a nawet ortofotomapy, pokazujące rzeczywiste pokrycie terenu, są dostępne powszechnie i często bez opłat. Dzięki przeprowadzonej na szeroką skalę digitalizacji map archiwalnych, możemy wyświetlić i pobrać różne mapy pochodzące z czasów historycznych – nie tylko te przedwojenne, ale nawet pochodzące z XVII w.!

Aby w szybki i wygodny sposób porównać mapy dawne z aktualnymi, skanom map należy nadać georeferencję, tzn. wskazać którym punktom na mapie dawnej odpowiadają które punkty na mapie aktualnej. Następnie skanowi z nadaną georeferencją należy przydzielić odpowiedni układ współrzędnych, w których wyświetlana jest mapa aktualna tak, aby po udostępnieniu skanu do portalu mapowego obie mapy się na siebie nakładały.

Podczas dzisiejszej lekcji skorzystamy z już odpowiednio przygotowanego skanu mapy, dzięki czemu pozostanie nam już tylko opracowanie aplikacji, na podstawie której będzie można odpowiedzieć na wiele pytań dotyczących zmian, jakie zaszły na części obszaru Górnośląskiego Okręgu Przemysłowego od czasów międzywojennych do chwili obecnej.

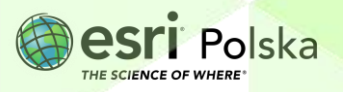

#### **2. Zadania**

- **1.** Zaloguj się na swoje konto ArcGIS Online na stronie [www.arcgis.com.](http://www.arcgis.com/)
- **2.** Wejdź w zakładkę **Mapa**.

**Wskazówka:** Na potrzeby lekcji będziemy korzystać z nowszej wersji przeglądarki mapowej, tzw. **Map Viewer**. Jeżeli po uruchomieniu mapy w prawym górnym rogu widzisz opcję

Otwórz w aplikacji Map Viewer Otwórz w aplikacji Map Viewer Classic<br>kliknij w nig. Jeżeli pojgwig się opcja oznacza to, że właśnie teraz masz uruchomioną nowszą wersję przeglądarki i nie należy jej przełączać.

闘 **3.** W lewym panelu kliknij **Mapa bazowa** i zmień mapę bazową na **OpenStreetMap**.

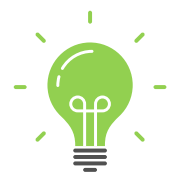

**Ciekawostka:** OpenStreetMap to projekt społeczności internetowej mający na celu stworzenie darmowej, swobodnie dostępnej mapy całej kuli ziemskiej. Wszystkie dane tworzące mapę są edytowalne przez zarejestrowanych użytkowników.

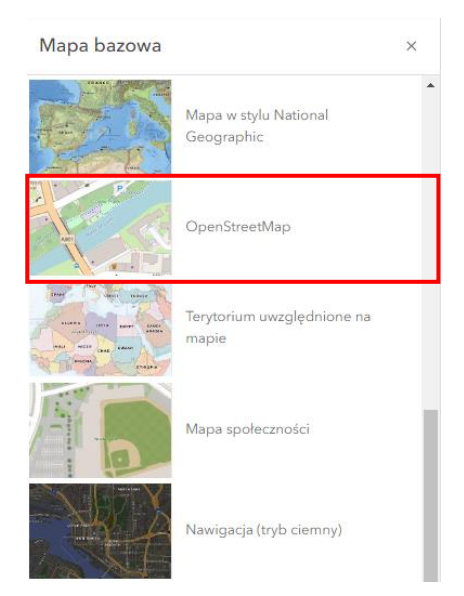

Autor: Zespół Edukacji Esri Polska / Education Team Esri Poland © by Esri Polska, 2024

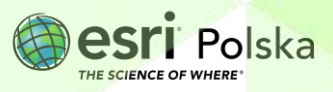

Strona | 3

- $\bigoplus$ **4.** Do mapy dodaj dane. W tym celu z górnego panelu wybierz **Dodaj ,** a następnie **Przeglądaj warstwy.**
	- $\bigoplus$ **D** Dodaj warstwę z użyciem adresu URL 量
- **5.** Wyszukaj warstwę **Mapy dawne\_GOP\_1933** z zasobów **ArcGIS Online**. Dodaj mapę za pomocą symbolu plusa po prawej stronie warstwy.

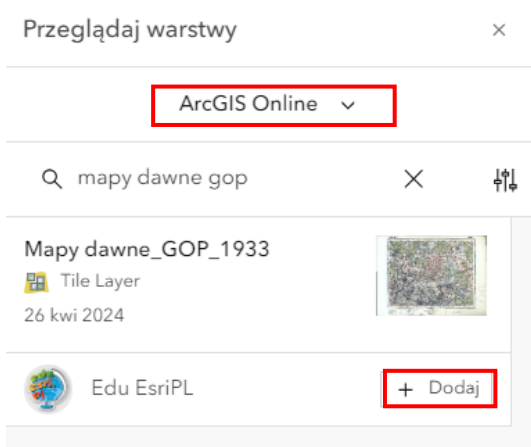

**6.** Przybliż się do dolnej ramki wczytanego skanu mapy dawnej.

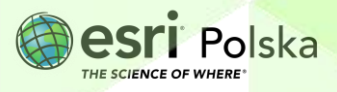

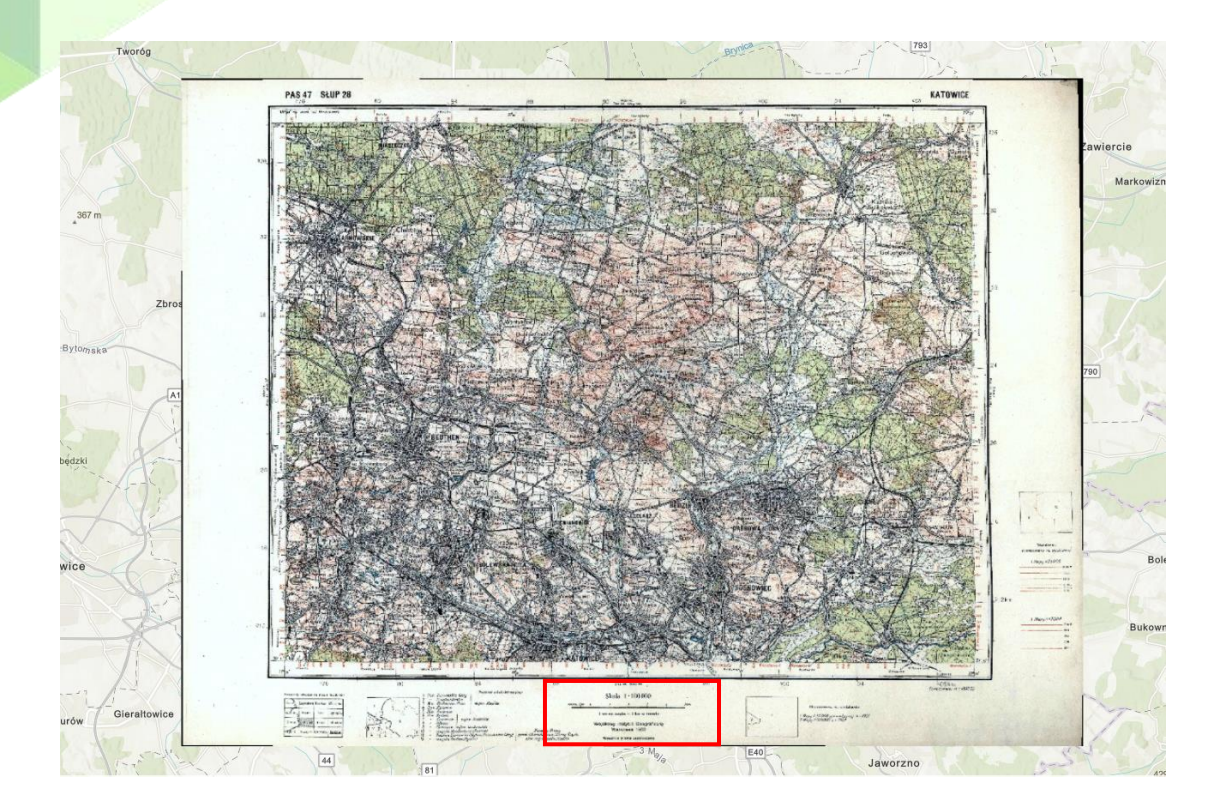

**Zadanie 1:** Która instytucja opracowała tę archiwalną mapę topograficzną? W którym roku została wydana? W jakiej jest skali?

**Odpowiedź:** ……………………………………………………………………………………………………… ……………………………………………………………………………………………………………………….

**7.** Zapisz mapę. Z lewego panelu wybierz **Zapisz i otwórz** , a następnie **Zapisz jako.**  Dodaj unikalny tytuł mapy, np. "Mapy dawne GOP TWOJE INICJAŁY". Opcjonalnie możesz dodać także znaczniki. Na dole okna wybierz **Zapisz**.

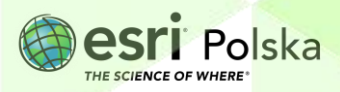

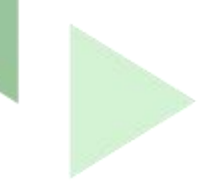

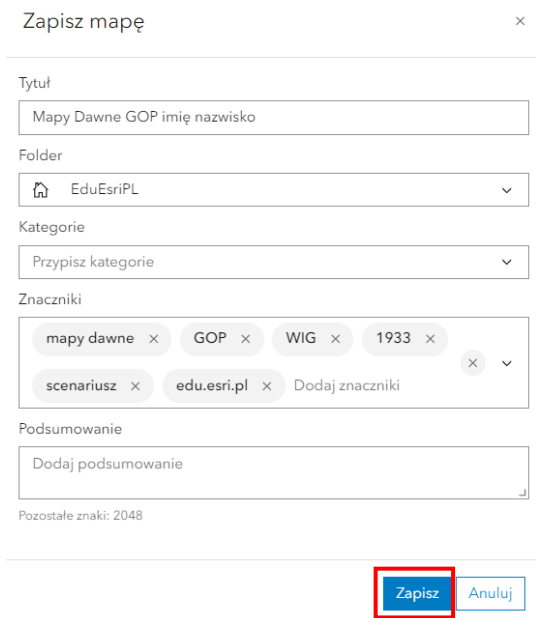

**8.** Udostępnij mapę. W Tym celu z lewego panelu wybierz opcję **Udostępnij mapę .**  Wybierz sposób udostępnienia, np. **Instytucja** lub **Publiczny**, a następnie wybierz **Zapisz**.

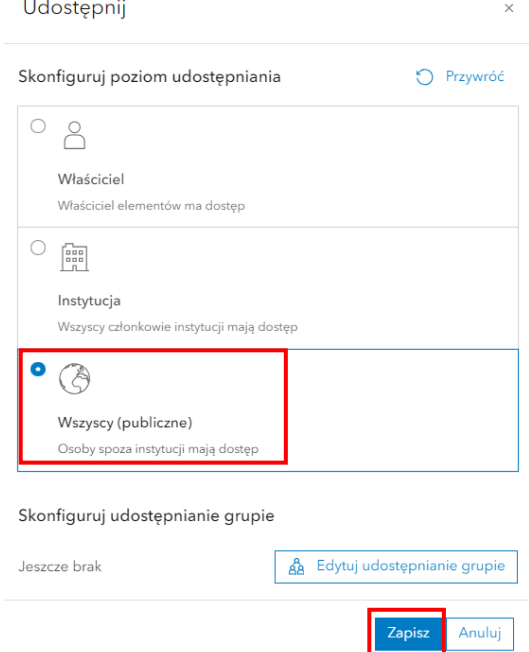

**9.** Wróć do strony głównej ArcGIS Online i wybierz symbol dodatkowych aplikacji:

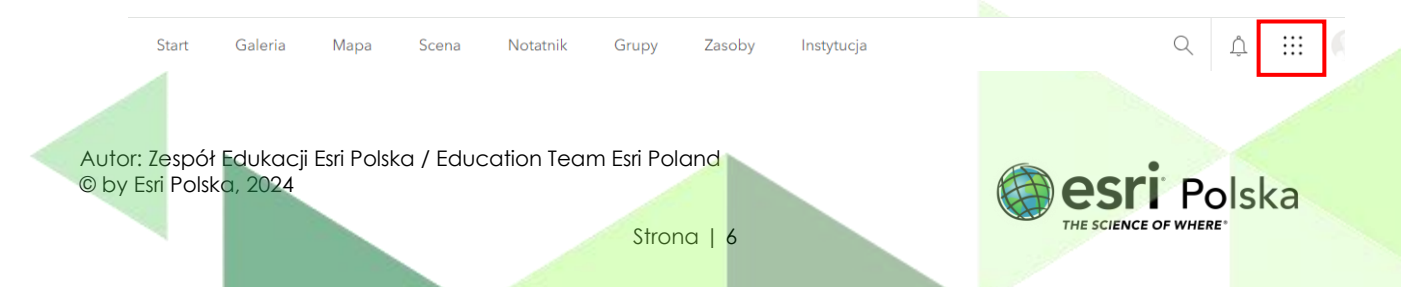

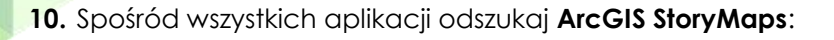

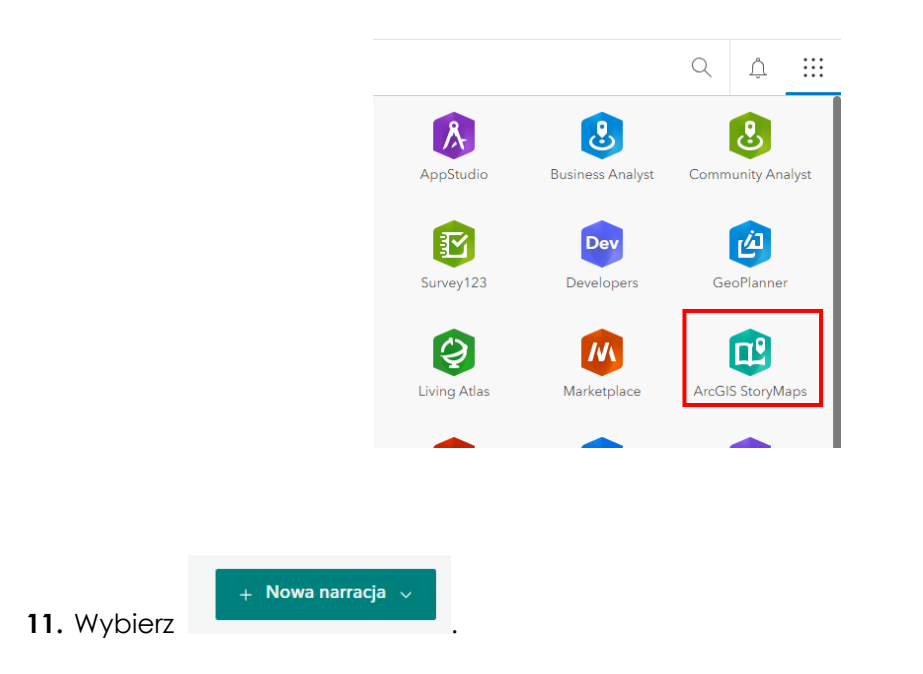

**12.** Wprowadź tytuł narracji oraz opcjonalnie podtytuł.

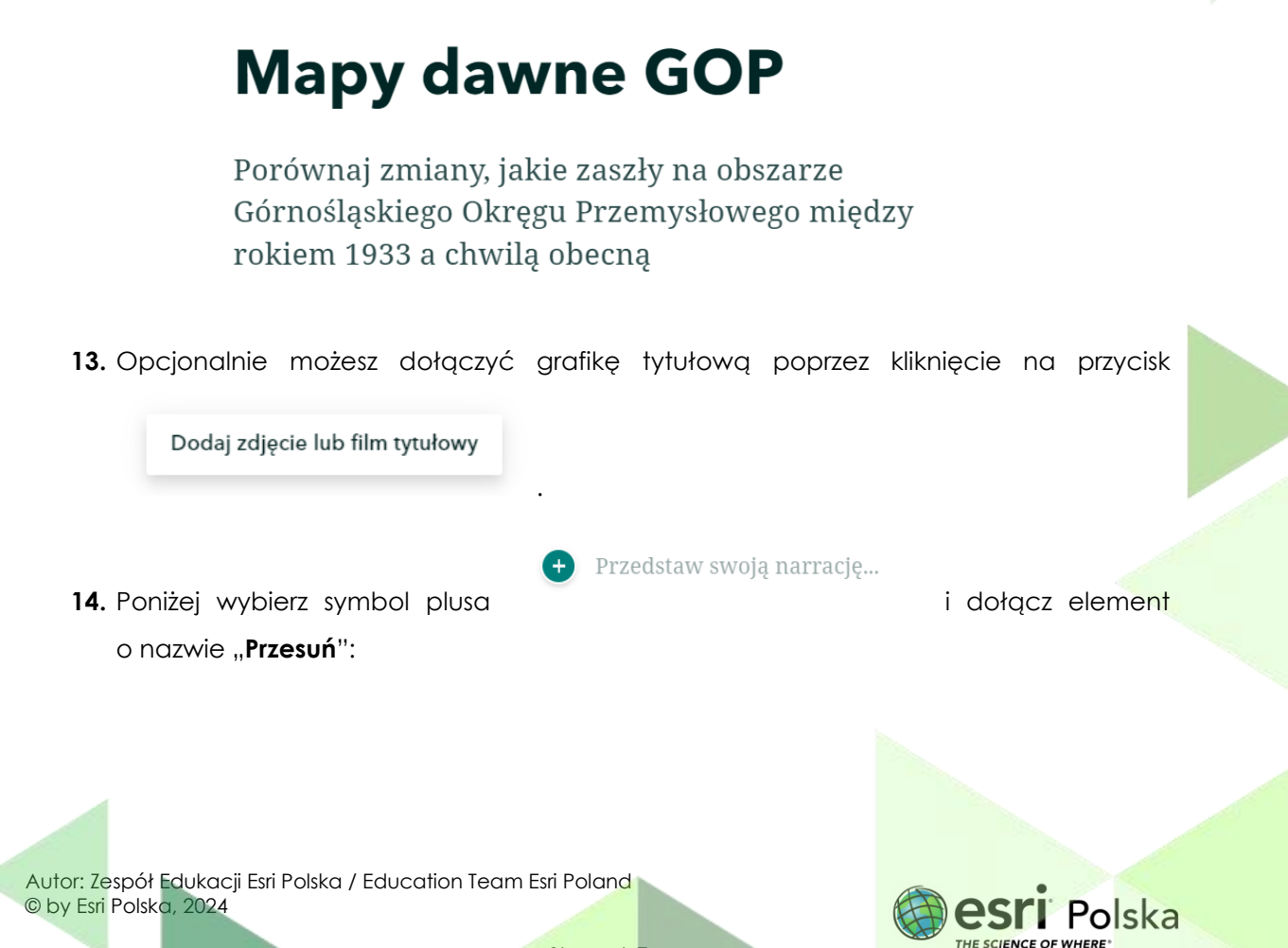

Dodaj zdjęcie lub film tytułowy

Strona | 7

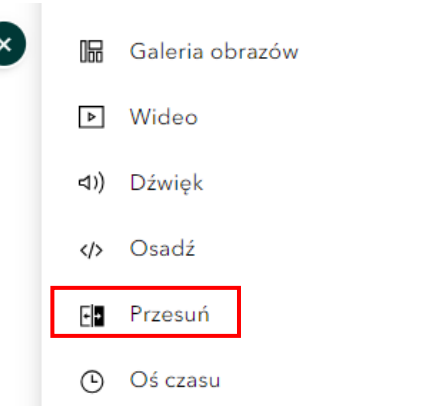

15. Po lewej stronie wybierz "Mapa internetowa" i wybierz utworzoną przez Ciebie mapę.

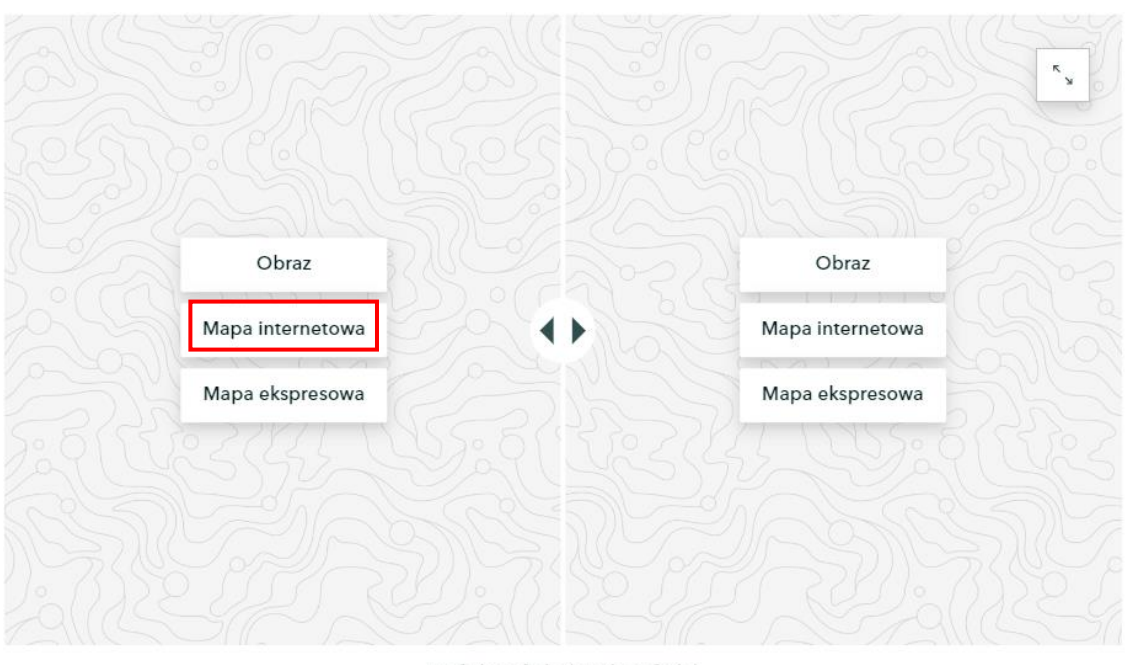

Dodaj podpis (opcjonalnie)

**16.** Dostosuj stopień powiększenia mapy i zatwierdź poprzez wybranie .

**Zapisz** 

17. W elemencie "Przesuń" po prawej stronie dodaj ponownie tę samą mapę internetową, z tym, że **odznacz** widoczność warstwy klikając na symbol oka (jak na poniższej grafice). Na koniec wybierz **Zapisz**.

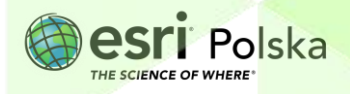

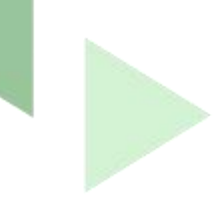

#### Dopasuj wygląd mapy

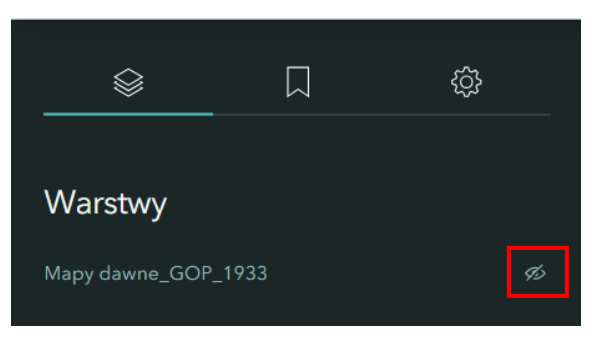

18. Dodaj podpis oraz zmień wielkość elementu "Przesuń" na "Duży".

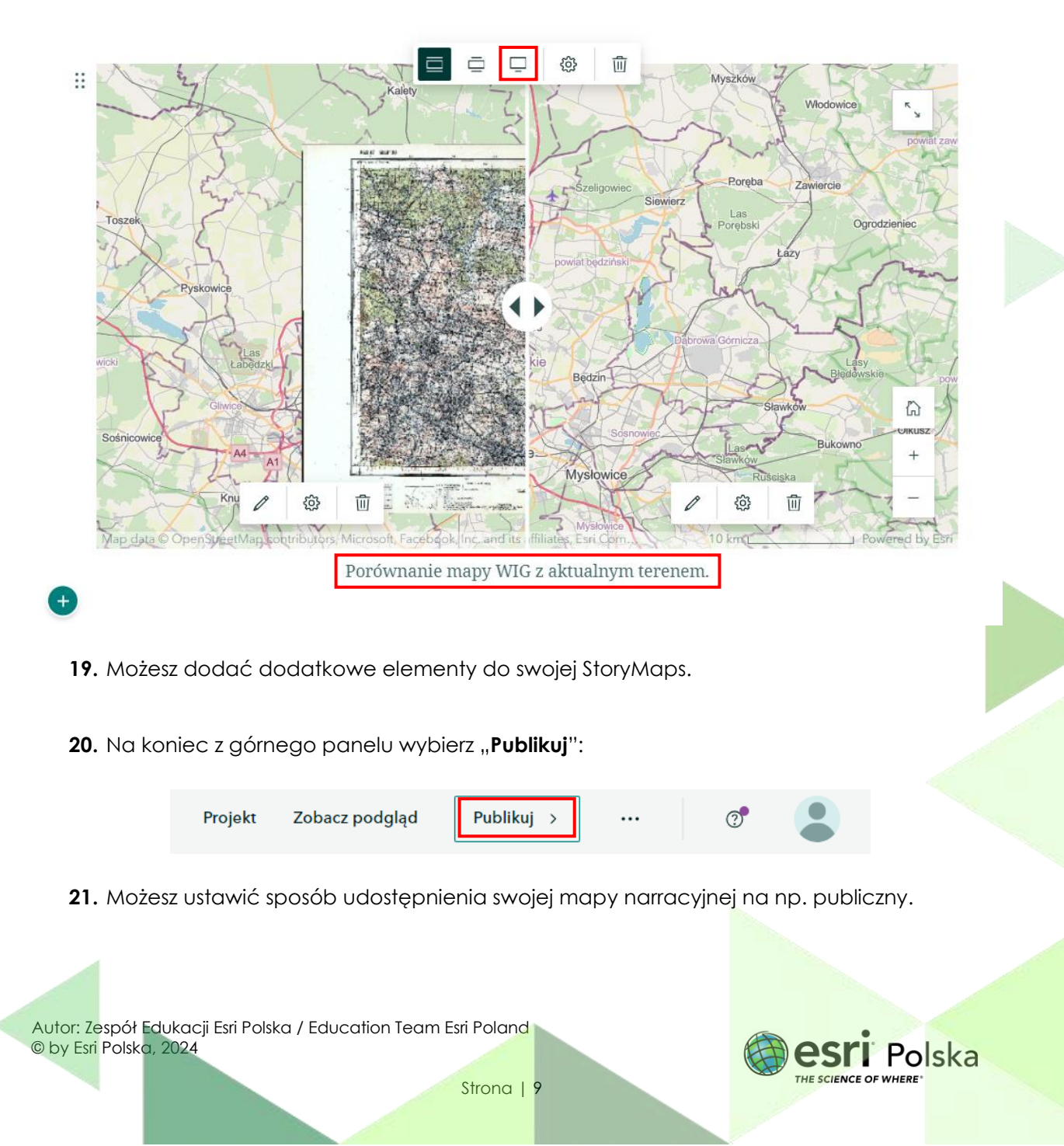

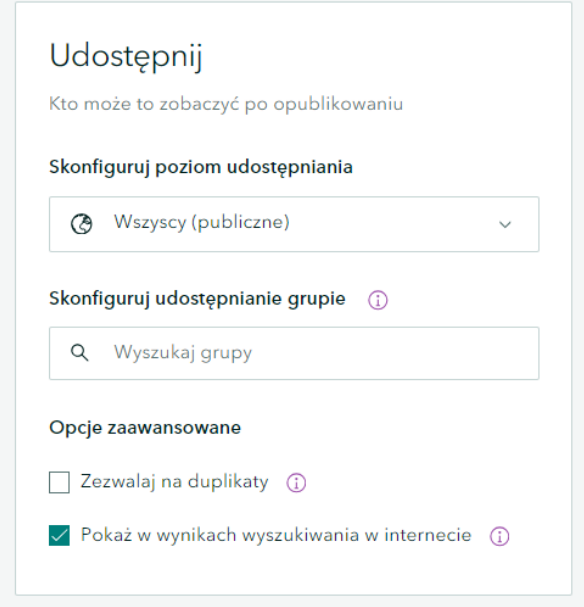

- **22.** Na koniec z górnego panelu wybierz **Publikuj**.
- **23.** Na podstawie utworzonej aplikacji wykonaj poniższe zadania.

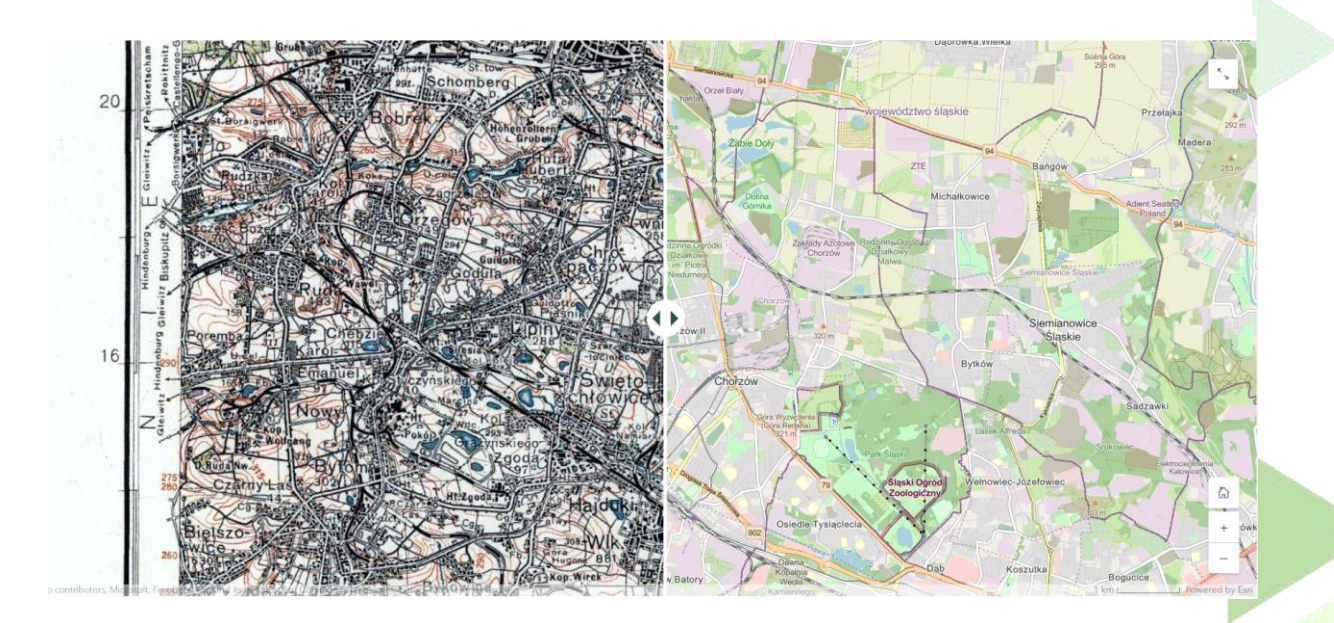

**Zadanie 2:** Które z dużych miast GOP z analizowanej mapy znajdowało się w 1933 r. w granicach Niemiec?

**Wskazówka:** Granica została zaznaczona sygnaturą jak na mapie poniżej:

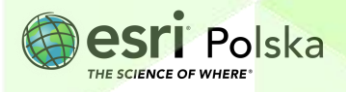

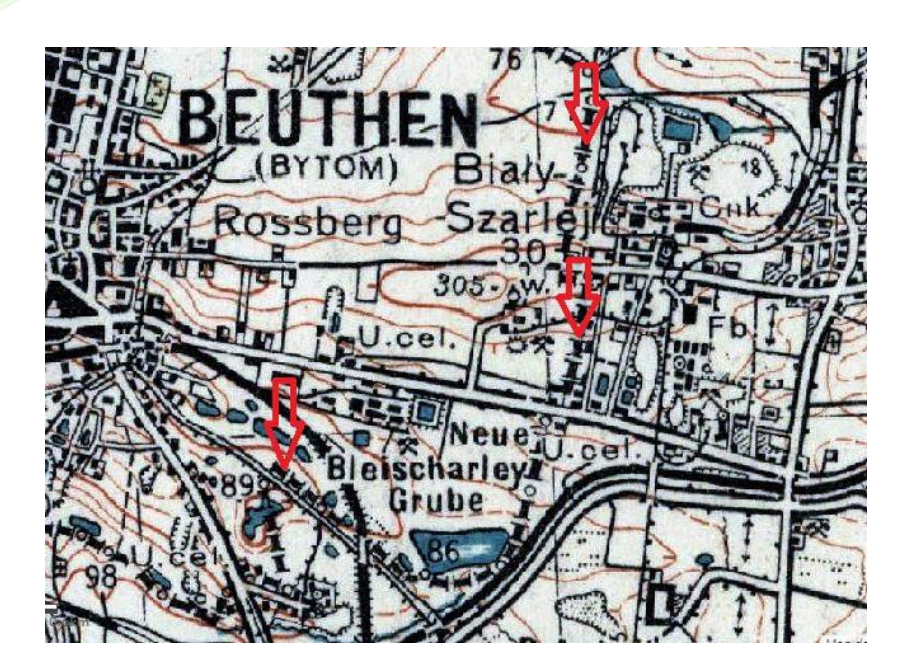

**Odpowiedź:** ……………………………………………………………………………………………………… ……………………………………………………………………………………………………………………….

**Zadanie 3:** Jak w okresie międzywojennym nazywał się Chorzów?

**Odpowiedź:** ……………………………………………………………………………………………………… ……………………………………………………………………………………………………………………….

**Zadanie 4:** Podaj dawną niemiecką nazwę dzisiejszych dzielnic Bytomia: Miechowice, Bobrek, Szombierki, Karb, Rozbark. W nazwach których dzielnic pojawia się człon oznaczający po niemiecku "góra"?

**Odpowiedź:** ……………………………………………………………………………………………………… ………………………………………………………………………………………………………………………. ………………………………………………………………………………………………………………………. ……………………………………………………………………………………………………………………….

Zadanie 5: Jak nazywała się dawniej Kopalnia Węgla Kamiennego (KWK) "Miechowice"? W którym z miast się znajduje? W którym z państw przedni wojną światową? Czy jest obecnie czynna?

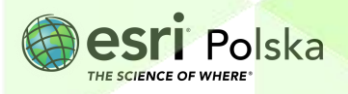

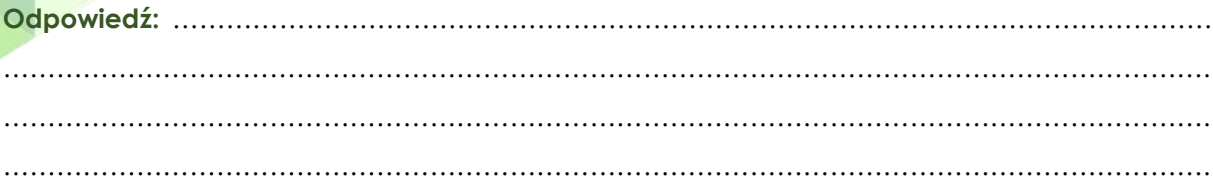

**Zadanie 6:** Podkreśl właściwe odpowiedzi:

W okresie międzywojennym długość linii kolejowych na badanym obszarze była *dłuższa/taka sama/krótsza* niż obecnie, zaś długość dróg kołowych *dłuższa/taka sama/krótsza* niż obecnie.

**Zadanie 7:** Co obecnie znajduje się między dawnymi wsiami Twórzeń i Kazdębie? Jaki jest obecny status administracyjny tych wsi?

**Odpowiedź:** ……………………………………………………………………………………………………… ……………………………………………………………………………………………………………………….

**Zadanie 8:** Między którymi miastami obecnie przebieg granicy administracyjnej biegnie śladem dawnej granicy między II RP a Niemcami?

**Odpowiedź:** ……………………………………………………………………………………………………… ……………………………………………………………………………………………………………………….

**Zadanie 9:** Podaj nazwę przynajmniej dwóch obiektów topograficznych (wzgórza, hałdy), dwóch obiektów hydrograficznych (cieki, zbiorniki wodne) oraz dwóch parków, których nie było lub wyglądały inaczej w 1933 r., a które istnieją obecnie lub istnieją w zmienionej formie. Jakiego pochodzenia są te zmiany?

**Odpowiedź:** ……………………………………………………………………………………………………… ………………………………………………………………………………………………………………………. ………………………………………………………………………………………………………………………. . The contract of the contract of the contract of the contract of the contract of the contract of the contract of the contract of the contract of the contract of the contract of the contract of the contract of the contrac ………………………………………………………………………………………………………………………. ………………………………………………………………………………………………………………………

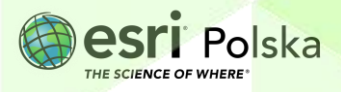

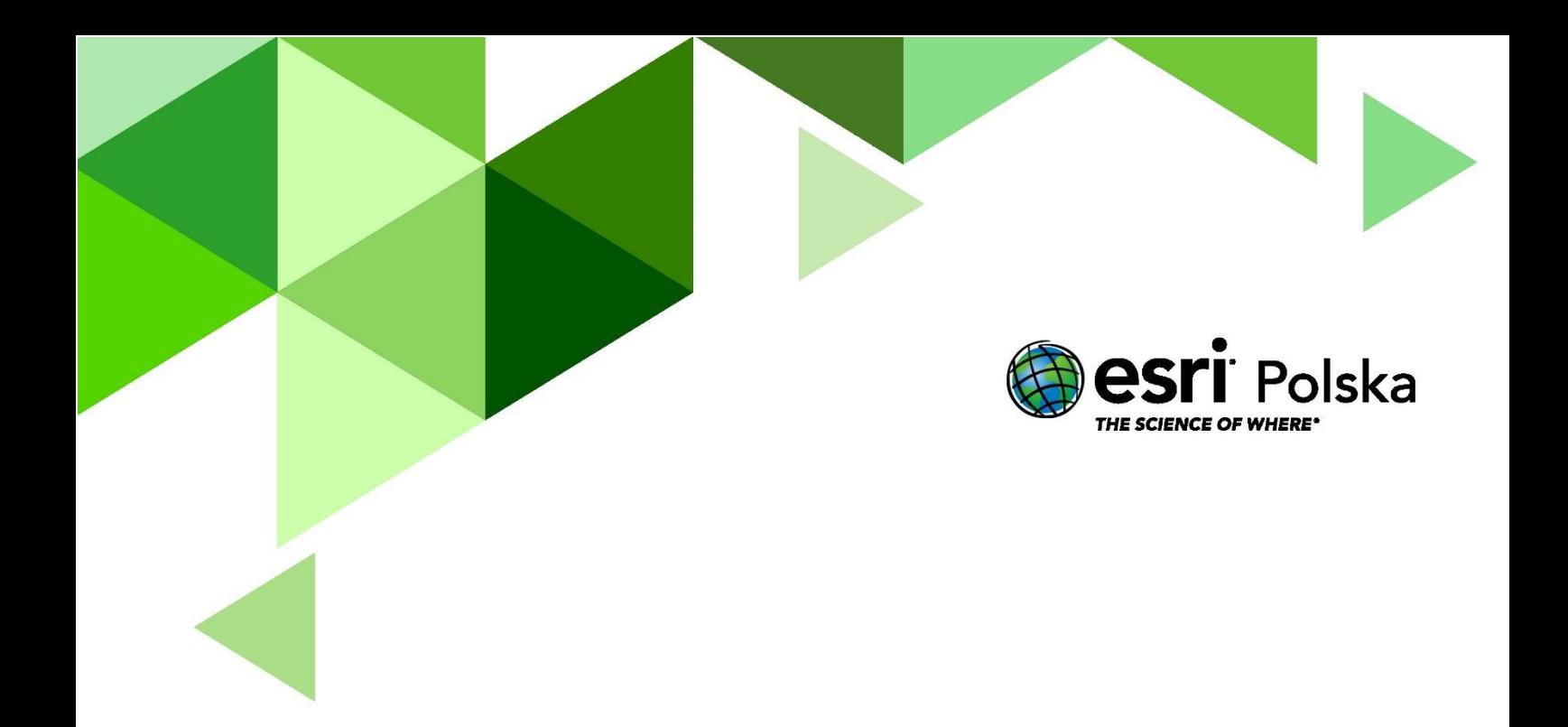

## Dziękujemy za skorzystanie z naszych materiałów.

Zespół Edukacji Esri Polska Sp. z o.o.

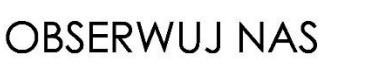

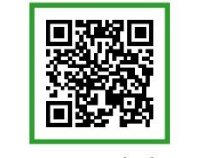

Platforma edukacyjna

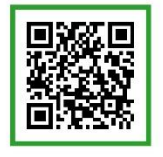

Facebook

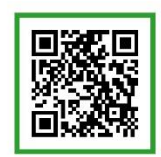

Grupa nauczycieli

# Geografia